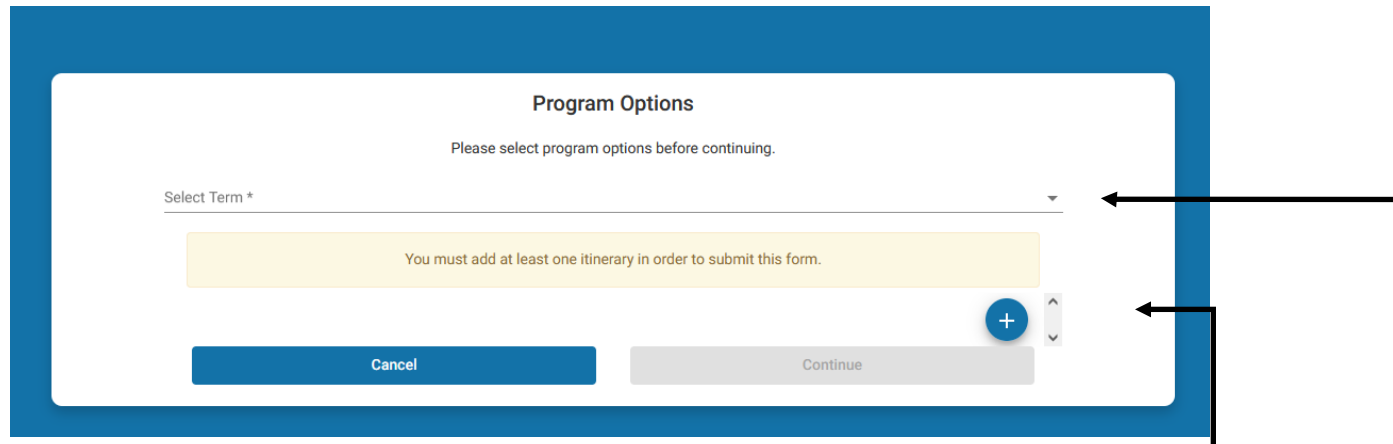

1. Select Term: Year of Departure

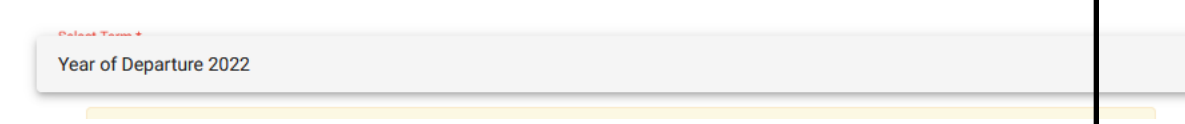

2. Add Itinerary location and dates, "+" adds a new itinerary line, adding a line to your itinerary allows you to continue

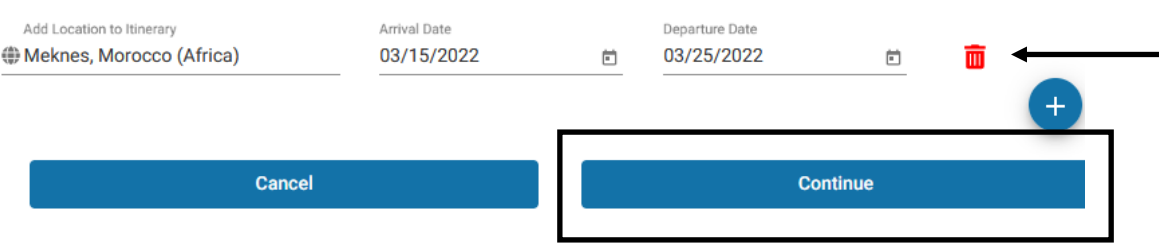

3. Click continue, this will take you to your Travel Registration Dashboard

## Registration: Travel Information Page (Predeparture)

- Submit Registration -

Itir

**St** 

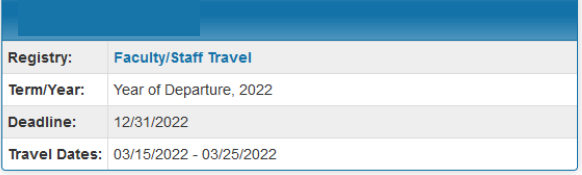

## Welcome to Your Travel Registration Dashboard!

Please note that you are required, under the UA Interim International Travel Safety and Compliance Policy, to register your upcoming travel at least 30 days prior to departing. \*Please Note: you do not need to register international travel that is purely for personal purposes.

To the right, you will see a series of items for you to complete. Please click on each to see instructions on how to complete it. As you complete each item, the box next to them will be checked off. Once all boxes are checked, you will be able to select the "Submit Registration" button located at the top of this registration screen. If you have not completed everything on the list, you will not be able to submit your registration.

Should you run into any issues during your registration, please refer to this Registry Guide for Faculty/Staff Power Point presentation. If after reviewing the guide you still have questions, please be in touch with Global Travel and we'll be happy to help.

You may log in and out as many times as needed to complete your travel registration. To re-access your registration, click on the UArizona Travel Registration Homepage and click on "LOGIN in the upper right-hand side of the screen. When coming to the Register Travel Home Page, your travel registration application will be on the left, titled Faculty/Staff Travel.

## Required Information

Complete the Travel Information and submit to finalize your registration. A check mark will appear in the box under COMPLETED once it is submitted.

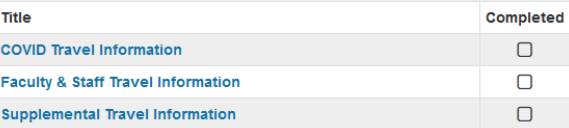

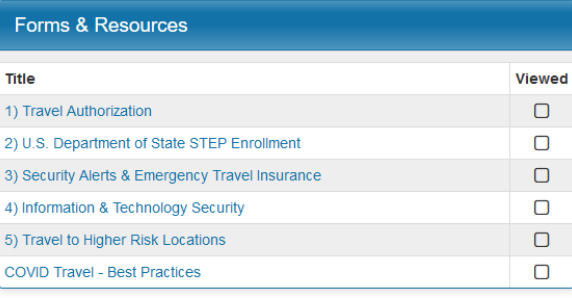

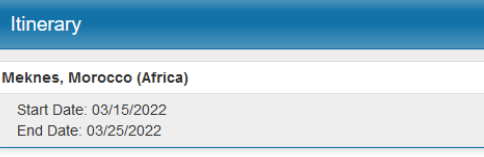